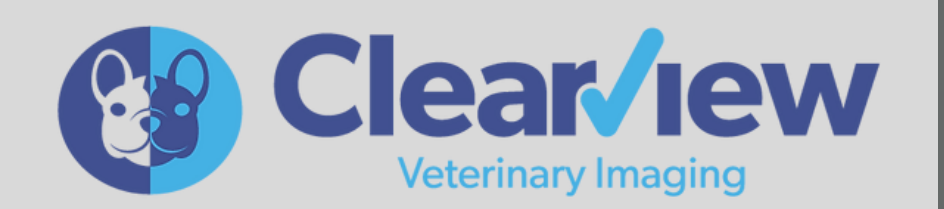

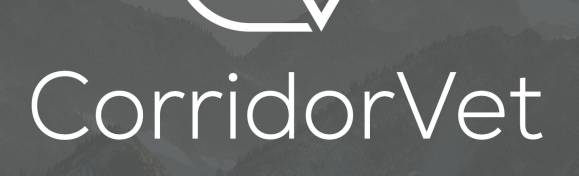

# USER GUIDE

### WWW.CORRIDOR.VET

support@corridor.vet<br>(800) 208-2403

//////

///////

## **How to submit diagnostic imaging for telespeciality review**

**South Sound Veterinary Imaging Radiology and Cardiology w/ CorridorVet**

- 1. Go to **pacs.corridor.vet → Login using your credentials** 
	- **Direct DICOM send (preferred)** Studies can be submitted from direct DICOM send from your equipment and/or PACS system (preferred) or DICOM images can be imported using the import study function on the bottom of the toolbar
	- **Import DICOM-** manually import dicom images using the import function on the right toolbar

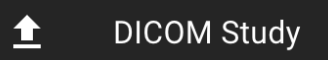

- *For non-DICOM files ONLY (ie. no associated DICOM images, such as an ECG or clinical review cases)-* manually import non-dicom images using the non-DICOM study on the right toolbar

Non-DICOM Study

- 2. Select "studies" or "needs attention" from menu bar on the left
- 3. Locate study to be submitted on table- wait for loading
- 4. Select the **Consult** action button to the left of the patient name on the action tool bar

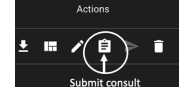

- 5. Fill out consult form
	- 1. Select desired reporting company from dropdown
		- Default will be South Sound Veterinary Imaging, for cardiology, select Cardiology-SSVI from dropdown.
	- 2. (Optional) Specific radiologist request (First available is recommended, specific requests could result in significant delays in turnaround times).
	- 3. Priority- STAT (1hr), Priority(12hr) or Standard (48hr)- for SSVI radiology only, Cardiology is standard only as of current.
	- 4. (Optional) Billing code, this will be confirmed by reporting radiologist. This supports multiple entries
		- EMPLOYEE PET MUST BE SELECTED if submitted case is owned by employee for discount to be applied
	- 5. Fill out patient information and study description in form **(\* fields are mandatory- send will not be active until completed)**
- 6. Send form (Or Save)
	- *If send is grayed out,* make sure all fields with \* are complete.
	- Save form will NOT send the form but will save form details for later submission.
	- To send after save click  $\geq$  on main actions buttons or reopen consult and hit send at Bottom of the sheet.

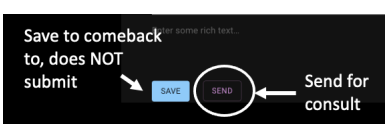

#### *If you accidentally submit a case for review and need to edit*

- Go to "pending" or locate study on the "studies tab and select the "clear" action button return the study to the needs attention tab and you can edit details as needed.
	- (only applicable if case has not yet been claimed by radiologist, if claimed by radiologist already, please call/text us to sort out.

## **How to Access Completed Reports**

**South Sound Veterinary Imaging – CorridorVet**

#### *All reports will be emailed to login email account following completion from noreply@corridor.vet*

- 1. Make sure you are logged in at pacs.corridor.vet
- 2. Select "Studies" or "Completed"
- 3. Select PDF button from action tool bar
- 4. PDF preview will populate select download in bottom right corner of PDF preview to download pdf for import into record, email, etc

DOWNLOAD

## **Guide to action buttons**

Available actions vary depending on case status

#### **"Needs attention"-** Cases not yet submitted for consult

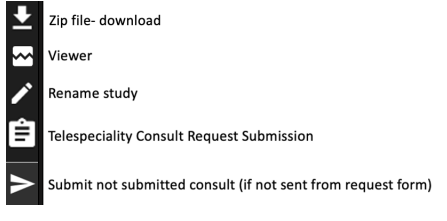

#### **"Pending"-** Cases submitted for teleconsultation but not yet completed

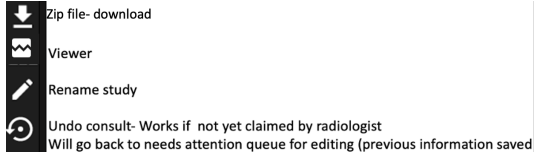

#### **"Complete"-** Cases submitted for teleconsultation and completed

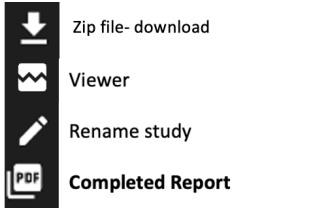